**English** 中文 대한민국 **Français Italiano Deutsch Español**

## **Intel Express 550F Routing Switch**

*Quick Start Guide*

# **intal**

Download from Www.Somanuals.com. All Manuals Search And Download.

Copyright © 1998, Intel Corporation. All rights reserved.

Intel Corporation, 5200 NE Elam Young Parkway, Hillsboro OR 97124-6497

Intel Corporation assumes no responsibility for errors or omissions in this manual. Nor does Intel make any commitment to update the information contained herein.

\* Other product and corporate names may be trademarks of other companies and are used only for explanation and to the owners' benefit, without intent to infringe.

版权所有 ©1998, Intel Corporation。保留所有权利。

Intel Corporation, 5200 NE Elam Young Parkway, Hillsboro OR 97124-6497

Intel Corporation 不对本手册中的错误或遗漏承担责任, 也不对手册中的信息更新做任何承诺。

\* 其他一些产品和公司名称可能是其他公司的商标标记, 它们只被用于有利于这些公司的解释和说明, 绝对没有任何侵犯性意图。

#### 판권©1998, Intel Corporation. 모든 판권 소유.

#### Intel Corporation, 5200 NE Elam Young Parkway, Hillsboro OR 97124-6497

Intel Corporation은 본 매뉴얼의 오류 또는 누락된 부분에 대한 어떤 책임도 지지 않으며 또한 Intel은 본 내용에 포함된 정보의 갱신을 보장하지도 않습니다.

\* 기타 제품 및 상호는 타사의 등록상표일 수 있으며 소유권을 침해하지 않는 범위 내에서 소유권자의 이익과 제품의 설명을 위해서만 사용될 수 있습니다.

#### Copyright © 1998, Intel Corporation. Tous droits réservés. Intel Corporation, 5200 NE Elam Young Parkway, Hillsboro OR 97124-6497 États-Unis d'Amérique

Intel Corporation décline toute responsabilité en cas d'erreur ou d'omission dans ce manuel. Intel ne s'engage nullement à mettre à jour les informations comprises dans ce document.

\* Les autres noms de produit et de société cités peuvent constituer des marques commerciales appartenant à d'autres sociétés ; ils sont cités à des fins explicatives et au bénéfice de leurs détenteurs respectifs, sans aucune intention de contrefaçon.

Copyright © 1998, Intel Corporation. Tutti i diritti riservati. Intel Corporation, 5200 NE Elam Young Parkway, Hillsboro OR 97124-6497 USA

La Intel Corporation non si assume responsabilità per errori od omissioni in questo manuale. La Intel non si impegna neanche ad aggiornare le informazioni ivi contenute.

\* Altri prodotti e nomi di corporazioni potrebbero essere marchi di fabbrica di altre compagnie, e sono usati unicamente a scopo esemplificativo, a unico beneficio del proprietario, senza intenzione alcuna di infrazione.

#### Copyright © 1998, Intel Corporation. Alle Rechte vorbehalten.

Intel Corporation, 5200 NE Elam Young Parkway, Hillsboro OR 97124-6497, USA

Intel Corporation übernimmt keine Verantwortung für Fehler oder Auslassungen in diesem Handbuch. Intel verpflichtet sich außerdem nicht dazu, die hierin enthaltenen Informationen zu aktualisieren.

\* Andere Produkt- oder Firmennamen sind u.U. Warenzeichen anderer Firmen und werden nur zur Erklärung und zum Vorteil des Inhabers verwendet, ohne die Absicht einer Rechtsverletzung.

Copyright © 1998, Intel Corporation. Todos los derechos reservados. Intel Corporation, 5200 NE Elam Young Parkway, Hillsboro OR 97124-6497, EE.UU.

Intel Corporation no se responsabiliza de posibles errores u omisiones contenidos en este manual. Asimismo, Intel no se hace responsable de la actualización de la información aquí contenida.

\* Los nombres de otros productos y compañías pueden ser las marcas comerciales de otras compañías y su uso es meramente explicativo y a beneficio de su propietario, sin que conlleve infringimiento alguno.

#### **First edition March 1998 696936-001**

# **Quick Start**

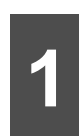

### **Install the Express 550F Switch**

Place the switch in a rack or on a shelf or table, plug the cord in, and turn the power on.

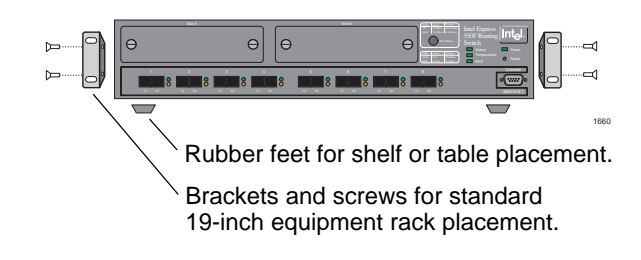

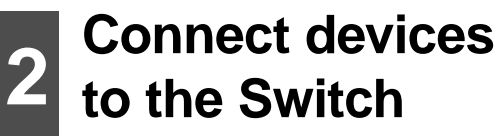

For 62.5/125 mm fiber, the length of a fullduplex link cannot exceed 2,000 meters (approximately 6,500 feet).

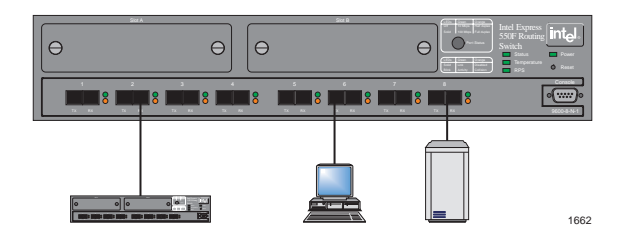

**3**

### **Check port LEDs**

- Verify that the Power LED is green.
- The Port LEDs reflect the state of each port:

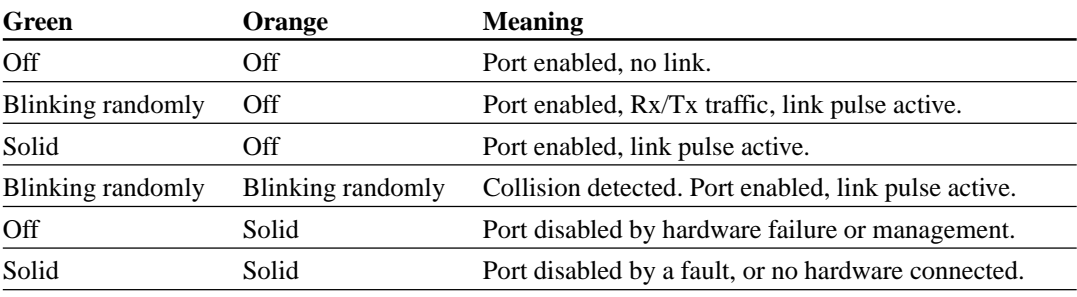

## **(Optional) Configuration with Windows\* 95 or Windows NT\***

#### **4 Install Intel Device View**

Intel Device View for Windows remotely configures and monitors the switch from a Windows 95 or Windows NT (version 3.51 or later) PC. To configure the switch for the first time using Intel Device View:

**1** Place the Intel Device View for Windows CD-ROM in the CD-ROM drive.

The disk is delivered with the switch.

- **2** Click the IDV button.
- **3** Click the New button in the toolbar.

Or click File>New.

**4** Follow the instructions given in the Intel Device Installation Wizard.

#### **Managing a switch that already has an IP address**

To manage a switch that already has an IP address: Select File>Open, type the IP address of the switch, then click the checkbox in the File>Open window.

#### **Adding new switches**

To add new switches (which have not been assigned an IP address) to Intel Device View: Click the Install Wizard button (or select File>New). The Install Wizard will guide you through the installation.

# **5**

### **Save the configuration to Flash Memory**

If you do not save the changes after configuring the switch, all the changes are lost when the switch is powered off. To save the configuration to Flash Memory, click Configuration>Save to flash memory in the menu bar of the Switch Manager.

## **(Optional) Configuration without Windows 95 or Windows NT**

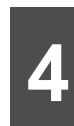

### **Access Local Management from the Console port**

**1** Use a null-modem cable to connect the Console port to a COM port on a PC.

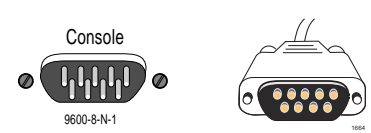

Note: a null-modem cable is provided with the Switch.

- **2** Open a VT-100 compatible terminal emulation program and set the communication parameters: 9600 baud, 8 data bits,1 stop bit, No parity, Xon/Xoff flow control (unrelated to the switch's flow control feature).
- **3** Press <Enter> to display Local Management.
- **4** Select Administrator, and press <Enter> to access the configuration options.
- **5** When prompted for a password, press <Enter>.

The switch is delivered with no password as default. We advise you to later define a password to prevent unauthorized access to the switch's configuration options. The Local Management main menu screen is now displayed.

You are now ready to configure the switch.

# **5**

## **Configure using Local Management**

- **1** Select Configuration>Quick setup to access the Local Management configuration program.
- **2** Type the IP address, press <Enter>.

The default IP address is 192.0.2.1, which you should change to avoid possible IP address conflicts.

- **3** If using subnetting, type the network (subnet) mask.
- **4** Follow the instructions given on the screen. Press <Enter> to move to the next field.
- **5** Select Configuration>Save to flash memory.

This saves the new configuration in the switch's Flash Memory and makes the settings permanent.

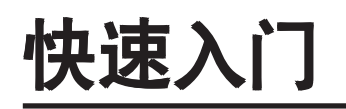

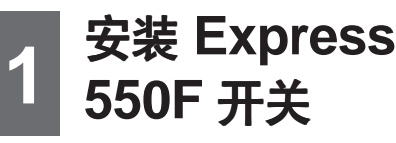

将开关放入支架, 或放在架子或桌面上, 插上插销,接通电源。

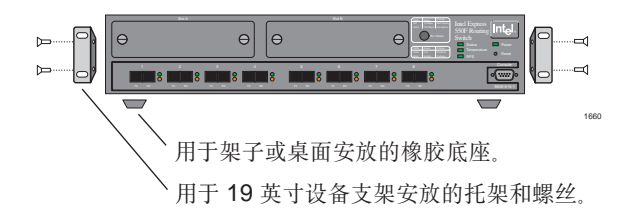

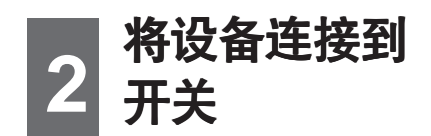

对于 62.5/125 毫米的光纤, 全双工连接长度 不能超过 2,000 米 (大约 6,500 英尺)。

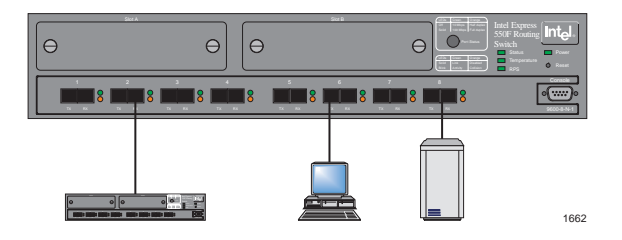

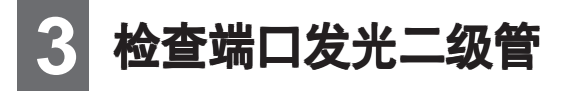

- 检验电源发光二级管是否为绿色。
- 端口发光二级管反映每一个端口的状态:

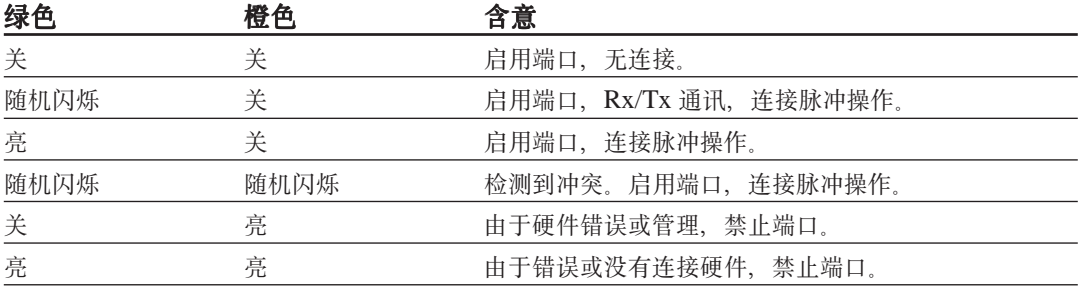

## **(**-**) Windows\* 95** 或 Windows NT\* 配置

#### - **Intel Device View 4**

Intel Device View for Windows 使您可以从装有 Windows 95 或 Windows NT (3.51 或更高版本) 的 PC 上进行远程配置和监视开关。第一次使用 Intel Device View 配置开关的步骤如下:

1 将 Intel Device View for Windows CD-ROM 盘放入 CD-ROM 驱动器。

用开关传送光盘。

- 2 单击 "IDV"按钮。
- **3** !"#\$ !"#\$

或从"File" (文件)菜单中选择"New" (新建)。

4 遵循 Intel Device Installation Wizard ( 安装向导 ) 中的指令操作。

#### 管理已有 IP 地址的开关

要管理已有 IP 地址的开关:从"File"(文件)菜单中选择"Open"(打开),键人开关的 IP 地址,然后在从选择"File"菜单中的"Open"打开的窗口中单击复选框。

#### 添加新的开关

要为 Intel Device View 添加新的、未指定IP 地址的开关: 单击"Install Wizard" (安装向导) 按钮(或从" File"菜单中选择"New")。安装向导将指导您如何进行安装。

#### 将配置存入快速存储器(Flash Memory ) **5**

如果您在配置开关后没有保存更改,所有的更改将在开关的电源断开时丢失。要将配置存入快速存 储器: 在"Switch Manager" (开关管理器)的菜单栏中单击"Configuration" (配置)并选择 "Save to flash memory" (保存到快速存储器)。

## **(**-**)** - **Windows 95 或 Windows NT 配置**

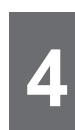

### 从控制台端口访问 **Local Management**

1 null-modem 电缆将控制台端口连接到 PC 的 COM 端口。

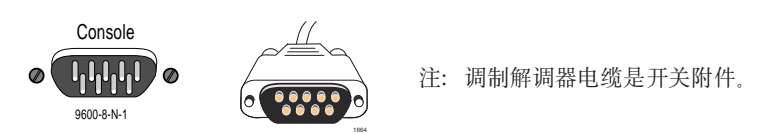

- 2 打开 VT-100 可兼容终端仿真程序并设置通讯参数: 9600 波特, 8 数据位, 1 停止位, 无奇偶校 验, Xon/Xoff 流程控制(与开关的流程控制特性无关)。
- 3 按<Enter> 以显示 Local Management(本地管理)。
- 4 选择"Administrator" (管理员), 并按<Enter>以访问配置选项。
- **5** 当出现密码提示符时, 按 <Enter>。 作为默认的模式,开关将以没有密码的形式传送。建议您随后设置密码以防止未经许可访问开关的 配置选项。现在显示 Local Management 主菜单屏幕。

现在可以开始配置开关。

## 5 使用 Local Management 配置

- 1 从"Configuration" (配置)中选择"Quick setup" (快速安装)以访问 Local Management 配置程序。
- $2 \quad$  键人 IP 地址,按 <Enter>。

默认的 IP 地址为 192.0.2.1, 您应该对其进行修改以避免 IP 地址冲突。

- 3 如果使用子网络, 请键入 network (subnet) mask。
- 4 遭循屏幕上显示的指令操作。按<Enter> 以移动到下一个字段。
- **5** 从"Configuration"(配置)中选择"Save to flash memory"(保存到快速存储器)。 此操作将新的配置保存到开关的快速存储器并保持设置。

## 빨리 시작하기

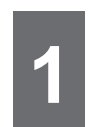

**1 Express 550F** 스위치 설치

스위치를 선반이나 탁자 위에 놓고 코드를 연결하고 전원을 켭니다.

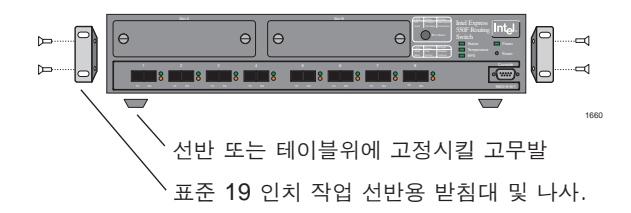

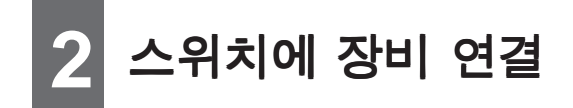

62.5/125 mm 화이버의 경우, full-duplex link의 길이는 2,000 미터를 초과할 수 없습니다.

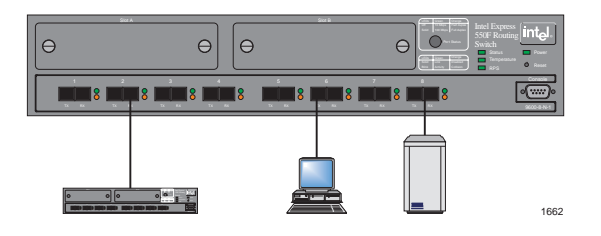

## <mark>3</mark> 포트 LED 확인

- 전원 LED가 녹색인지 확인하십시오.
- 포트 LED는 각 포트의 상태를 나타냅니다.

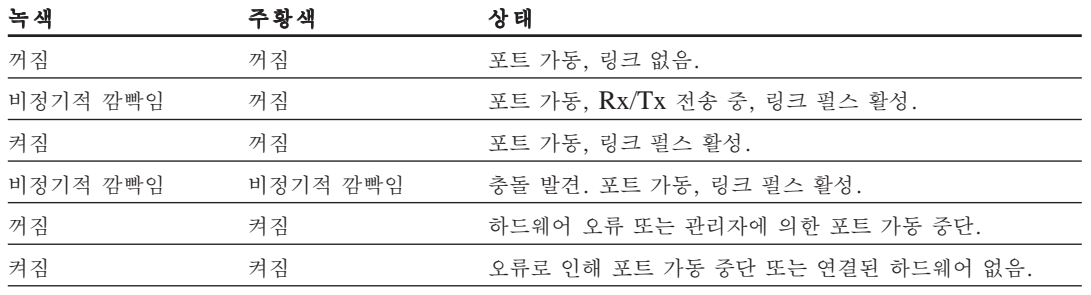

## Windows\* 95 또는 Windows NT\*용 환경 설정 (옵션)

## <mark>4</mark> Intel Device View 설치

Intel Device View for Windows를 사용해 PC Windows 95 또는 Windows NT(3.51 버전 이상)의 스위치 환경을 원거리에서 설정 또는 관리할 수 있습니다. Intel Device View를 사용하여 처음으로 스위치 환경을 설정하려면,

1 Intel Device View for Windows CD-ROM을 CD-ROM 드라이브에 넣습니다.

디스크는 스위치와 함께 제공됩니다.

- 2 IDV 버튼을 클릭합니다.
- 3 도구모음에서 New | 비튼을 클릭합니다.

또는 File 메뉴에서 New를 클릭합니다.

4 Intel Device Installation Wizard의 지시 사항을 따릅니다.

#### 이미 IP 주소가 있는 스위치의 관리

이미 IP 주소가 있는 스위치를 관리하려면, File 메뉴에서 Open을 선택하고 스위치의 IP 주소를 입력한 다음, File 메뉴의 Open 창에 있는 체크박스를 클릭합니다.

#### 새 스위치 추가

Intel Device View에 새 스위치(IP 주소가 아직 할당되지 않은 스위치)를 추가하려면, Install Wizard 버튼을 클릭합니다(또는 File 메뉴에서 New를 선택합니다.). Install Wizard의 안내를 따라 설치를 완료합니다.

## <mark>5</mark> 플래시 메모리에 환경 설정 저장

스위치의 환경을 설정한 다음 변경 사항을 저장하지 않으면 스위치의 전원이 꺼졌을 때 모든 변경 사항을 잃게 됩니다. 환경 설정 내용을 플래시 메모리에 저장하려면, Switch Manager의 메뉴바에 있는 Configuration 메뉴에서 Save to flash memory를 클릭합니다.

## Windows 95 및 Windows NT 없이 환경 설정 (옵션)

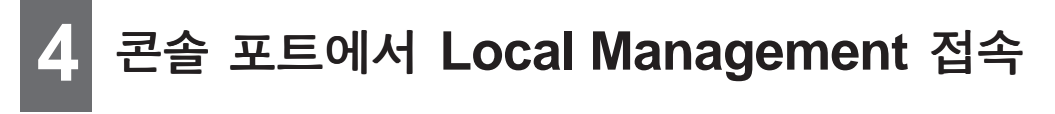

1 null-modem 케이블을 사용하여 콘솔 포트를 PC의 COM 포트에 연결합니다.

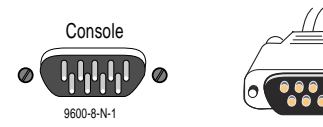

주: null-modem 케이블은 스위치와 함께 제공됩니다.

- $2$  VT-100 호환 터미널 에뮬레이션 프로그램을 열고 통신 환경을 9600 baud, 8 data bits, 1 stop bit, No parity, Xon/Xoff flow control(스위치의 플로우 컨트롤 기능과 무관)로 설정합니다.
- 3 < Enter>를 눌러 Local Management를 화면에 표시합니다.
- 4 Administrator를 선택하고 <Enter>를 눌러 환경설정 옵션에 접속합니다.

1664

5 암호를 물으면 <Enter>를 누릅니다.

스위치는 기본값으로 암호 설정이 되어있지 않습니다. 스위치의 환경 설정 옵션에 무단으로 접속할 수 없도록 나중에 암호를 정의하도록 하십시오. 이제 Local Management의 주 메뉴화면이 표시됩니다.

이제 스위치의 환경을 설정할 준비가 되었습니다.

## $\overline{5}$  Local Management를 사용한 환경 설정

- $1$  환경 설정 메뉴에서 Quick setup을 선택하여 Local Management의 환경 설정 프로그램에 접속합니다.
- 2 IP 주소를 입력하고 <Enter>를 누릅니다.

 ${\rm IP}$  주소의 충돌을 막으려면 192.0.2.1로 기본 설정된  ${\rm IP}$  주소를 변경해야 합니다.

- 3 서브네팅을 사용한다면 network (subnet) mask를 입력합니다.
- **4** 화면의 지시 사항을 따릅니다. < $\overline{\text{Ent}}$ er>를 눌러 다음 영역으로 이동합니다.
- 5 환경 설정 메뉴에서 Save to flash memory를 선택합니다.

새 환경 설정이 스위치의 플래시 메모리에 저장되어 영구적으로 유지됩니다.

# **Démarrage rapide**

### **1 Installation du commutateur Express 550F**

Placez le commutateur sur un châssis, une étagère ou une table, branchez le cordon d'alimentation et mettez sous tension.

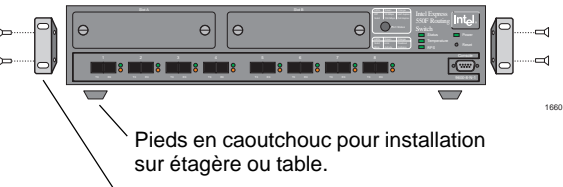

Supports et vis pour installation dans châssis standard pour équipement de 19 pouces (482 mm).

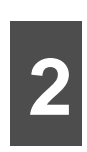

### **Connexion de périphériques au commutateur**

Pour les fibres de 62,5/125 mm, la longueur d'une liaison en duplex intégral ne peut dépasser 2 000 mètres (environ 6 500 pieds).

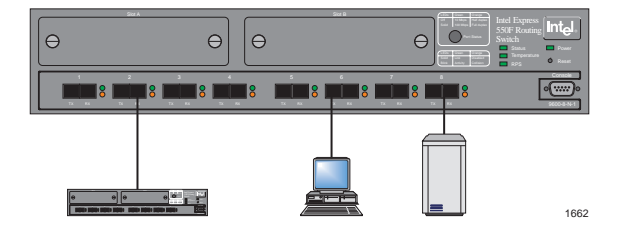

**3**

## **Vérification des DEL de port**

- Vérifiez que la DEL (diode électroluminescente) de mise sous tension est verte.
- Les DEL de port reflètent l'état de chaque port :

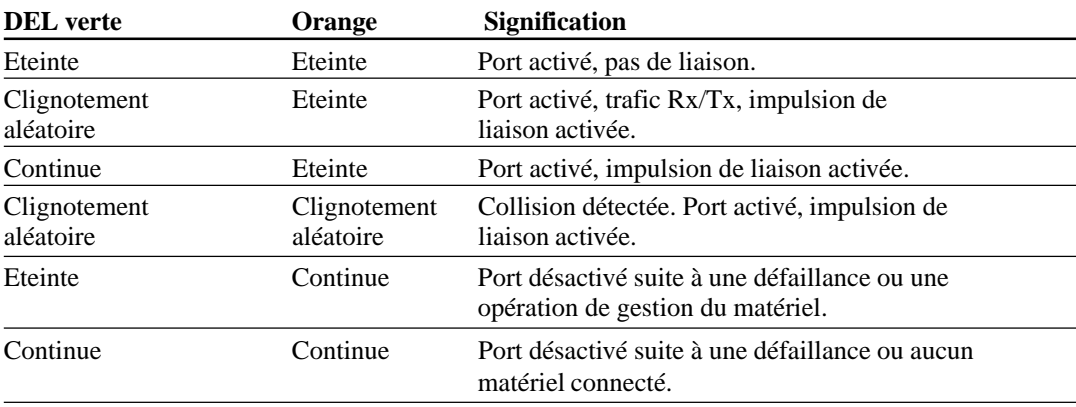

## **Configuration avec Windows\* 95 ou Windows NT\* (Facultatif)**

## **Installation d'Intel Device View**

Le logiciel Intel Device View pour Windows configure et contrôle le commutateur à distance à partir d'un PC exécutant Windows 95 ou Windows NT (version 3.51 ou ultérieure). Pour procéder à la configuration initiale du commutateur à l'aide d'Intel Device View :

**1** Insérez le CD-ROM Intel Device View pour Windows dans le lecteur CD-ROM.

Ce disque est fourni avec le commutateur.

- **2** Cliquez sur le bouton IDV.
- **3** Cliquez sur le bouton New  $\frac{36}{2}$  dans la barre d'outils. Vous pouvez aussi cliquer sur File>New
- **4** Suivez les instructions fournies par l'assistant Intel Device Installation.

#### **Gestion d'un commutateur disposant déjà d'une adresse IP**

Pour gérer un commutateur disposant déjà d'une adresse IP, sélectionnez File>Open, entrez l'adresse IP du commutateur, puis cliquez dans la case à cocher de la fenêtre File>Open.

#### **Ajout de nouveaux commutateurs**

Pour ajouter de nouveaux commutateurs (auxquels des adresses IP ne sont pas encore affectées) à Intel Device View : cliquez sur le bouton de Install Wizard (ou sélectionnez File>New). L'assistant d'installation vous guidera tout au long de l'installation.

# **5**

**4**

### **Enregistrement de la configuration en mémoire flash**

Si vous omettez d'enregistrer les modifications après avoir configuré le commutateur, elles seront toutes perdues dès la mise hors tension du commutateur. Pour enregistrer la configuration en mémoire flash, cliquez sur Configuration>Save to flash memory dans la barre de menu de Switch Manager.

## **Configuration sans Windows 95 ou Windows NT (Facultatif)**

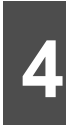

### **Accès à Local Management à partir du port Console**

**1** Utilisez un câble null-modem pour connecter le port Console à un port COM sur un PC.

1664

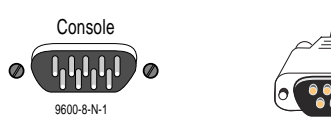

Remarque : Un câble null-modem est fourni avec le commutateur.

- **2** Ouvrez un programme d'émulation de terminal VT-100 ou compatible et spécifiez les paramètres de communication : 9600 bauds, 8 bits de données, 1 bit d'arrêt, sans parité, contrôle du flux de données par le protocole Xon/Xoff (sans aucune corrélation à la fonctionnalité de contrôle du flux du commutateur).
- **3** Appuyez sur <Entrée> pour afficher Local Management.
- **4** Sélectionnez Administrator, Administrator, puis appuyez sur <Entrée> pour accéder aux options de configuration.
- **5** Lorsque le système vous invite à entrer un mot de passe, appuyez sur <Entrée>.

Par défaut, le commutateur est fourni sans mot de passe. Nous vous conseillons de définir un mot de passe par la suite de manière à empêcher tout accès non autorisé aux options de configuration du commutateur. Le logiciel affiche ensuite l'écran du menu principal Local Management.

Vous êtes maintenant prêt à configurer le commutateur.

**5 5**

### **Configuration à l'aide de Local Management**

- **1** Sélectionnez Configuration>Quick setup pour accéder au programme de configuration Local Management.
- **2** Tapez l'adresse IP, puis appuyez sur <Entrée>.

L'adresse IP par défaut est 192.0.2.1 ; modifiez-la pour éliminer toute possibilité de conflit entre les adresses IP.

- **3** Si vous utilisez des sous-réseaux, spécifiez le netwok (subnet) mask.
- **4** Suivez les instructions affichées. Appuyez sur <Entrée> pour passer au champ suivant.
- **5** Sélectionnez Configuration>Save to flash memory.

Cette option enregistre la nouvelle configuration dans la mémoire flash du commutateur et valide les paramètres.

# **Guida rapida**

### **Installazione dell'interruttore Express 550F**

Porre l'interruttore su uno scaffale o su un tavolo, allacciare la spina alla corrente e accendere l'apparecchio.

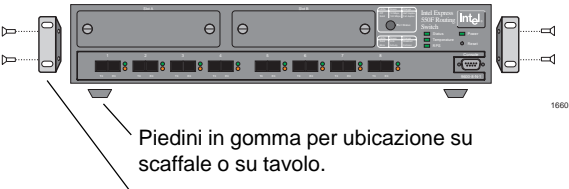

Supporti e viti per posizionamento standard di una scaffalatura da 19 pollici (48 cm).

### **2 Collegamento dei dispositivi all'interruttore**

Nel caso di fibra 62,5/125 mm, la lunghezza di un collegamento "full-duplex" non può essere maggiore di 2.000 metri.

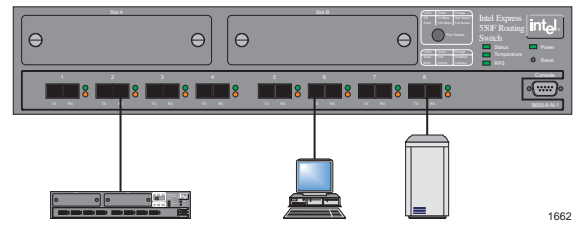

**3**

**1**

## **LED della porta di controllo**

- Verificare che il Power LED sia acceso (luce verde).
- I LED delle porte indicano lo stato di ogni porta:

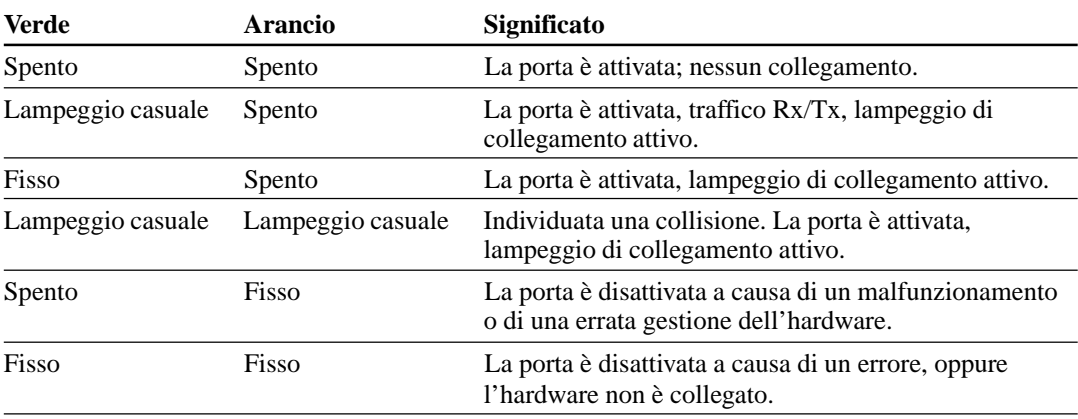

## **(Facoltativo) Configurazione con Windows\* 95 o con Windows NT\***

## **4**

### **Installazione di Intel Device View**

Intel Device View per Windows configura e monitora a distanza l'interruttore di un PC con Windows 95 o con Windows NT (versione 3.51 o successiva). Per configurare l'interruttore per la prima volta, usando Intel Device View, seguire il procedimento seguente.

- **1** Porre il CD-ROM di Intel Device View per Windows nell'apposita unità.
	- Il disco viene consegnato con l'interruttore.
- **2** Fare clic sul pulsante IDV.
- **3** Fare clic sul pulsante New nella barra degli strumenti.

oppure, fare clic su File>New.

**4** Seguire le istruzioni date da Intel Device Installation Wizard.

#### **Gestione di un interruttore già dotato di indirizzo IP**

Per gestire un interruttore già dotato di indirizzo IP, selezionare File>Open, digitare l'indirizzo IP dell'interruttore, quindi fare clic nella casella di spunta nella finestra di dialogo File>Open.

#### **Aggiunta di nuovi interruttori**

Per aggiungere nuovi interruttori (non ancora dotati di indirizzo IP) a Intel Device View, fare clic sul pulsante Install Wizard (o selezionare File>New). Install Wizard guiderà l'installazione.

### **5 Come salvare la configurazione nella Flash Memory**

Se le modifiche non vengono salvate dopo la configurazione dell'interruttore, verranno perse al momento dello spegnimento dell'interruttore. Per salvare la configurazione nella Flash Memory, fare clic su Configuration>Save to flash memory nella barra dei menu in Switch Manager.

## **(Facoltativo) Configurazione con Windows 95 o senza Windows NT**

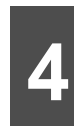

### **Accesso a Local Management dalla porta della Console**

**1** Usare un cavo null-modem per collegare la porta della Console ad una porta COM sul PC.

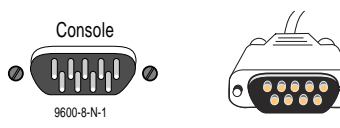

Nota: il cavo modem-null è fornito assieme all'interruttore.

- **2** Aprire un programma di emulazione di terminale compatibile con VT-100 e impostare i parametri di comunicazione a: 9600 baud, 8 bit di dati, 1 bit di stop, Nessuna parità, Controllo del flusso Xon/Xoff (indipendente dalla caratteristica di controllo del flusso dell'interruttore).
- **3** Premere <Invio> e visualizzare Local Management.
- **4** Selezionare Administrator, quindi premere <Invio> per accedere alle opzioni di configurazione.
- **5** Quando viene richiesta una parola d'ordine, premere <Invio>.

1664

L'interruttore viene consegnato all'utente, per impostazione predefinita, senza parola d'ordine. Si raccomanda di definirne una, per evitare l'accesso non autorizzato alle opzioni di configurazione dell'interruzione. Appare la schermata principale del menu principale del Local Management.

L'utente è ora in grado di configurare l'interruttore.

### **5 Configurazione usando Local Management**

- **1** Selezionare Configuration>Quick setup per accedere al programma di configurazione Local Management.
- **2** Digitare l'indirizzo IP, quindi premere <Invio>. L'indirizzo IP predefinito è 192.0.2.1, da cambiare per evitare possibili conflitti di indirizzo IP.
- **3** Se si usano le sottoreti, indicare il network (subnet) mask.
- **4** Seguire le istruzioni sullo schermo. Premere <Invio> e spostarsi al campo successivo.
- **5** Selezionere Configuration>Save to flash memory.

Questa operazione salva la nuova configurazione nella Flash Memory dell'interruttore e rende le impostazioni permanenti.

# **Schnellstart**

### **1 Installation des Express 550F-Schalters**

Legen Sie den Schalter auf ein Gestell, ein Regal oder einen Tisch, stecken Sie das Kabel ein, und schalten Sie die Stromzufuhr ein.

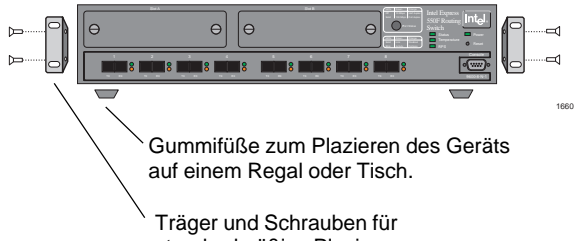

standardmäßige Plazierung in ein 19-Zoll-Normgestell.

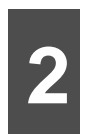

### **Anschließen von Geräten an den Schalter**

Bei 62,5/125 mm-Fasern darf die Vollduplexverbindung nicht länger als 2.000 Meter sein.

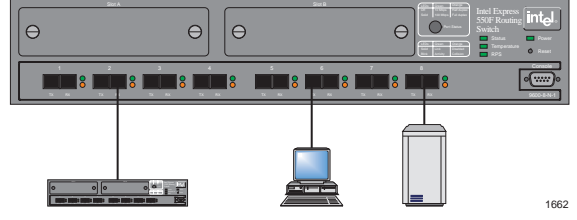

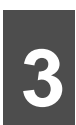

## **Überprüfen der Anschluß-LED-Anzeigen**

- Überprüfen Sie, ob die Strom-LED-Anzeige grün leuchtet.
- Die LED-Anzeigen der Anschlüsse zeigen den Zustand aller Anschlüsse an:

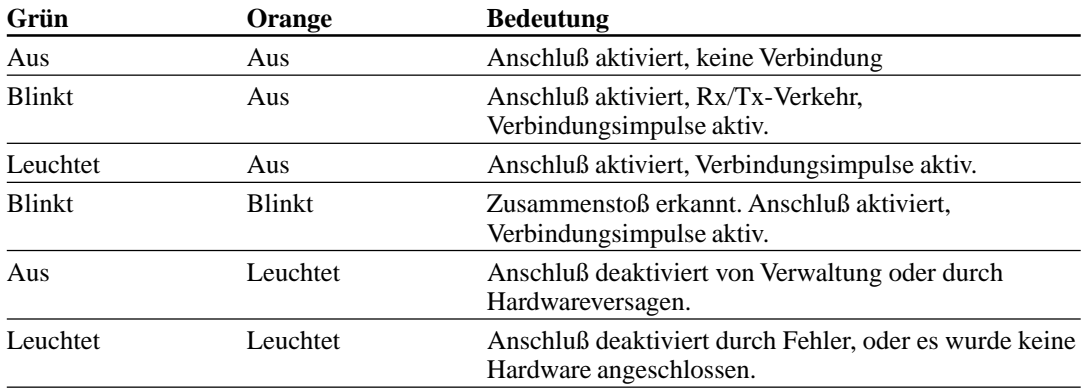

## **Konfiguration mit Windows\* 95 oder Windows NT\* (optional)**

## **4**

### **Installation von Intel Device View**

Mit Intel Device View für Windows kann der Schalter von einem Windows 95- oder Windows NT-PC (Version 3.51 oder höher) aus konfiguriert und überwacht werden. So können Sie den Schalter zum ersten Mal mit Intel Device View konfigurieren:

- **1** Legen Sie die CD mit Intel Device View für Windows in das CD-ROM-Laufwerk ein. Diese CD wird mit dem Schalter mitgeliefert.
- **2** Klicken Sie auf die Schaltfläche "IDV".
- **3** Klicken Sie auf der Symbolleiste auf die Schaltfläche "New" ... Oder klicken Sie auf "File">"New".
- **4** Folgen Sie den Anleitungen des Intel-Assistenten zur Geräte-Installation.

#### **Verwalten eines Schalters mit vorhandener IP-Adresse**

So verwalten Sie einen Schalter, der bereits über eine IP-Adresse verfügt: Wählen Sie "File">"Open" aus, geben Sie die IP-Adresse des Schalters ein, und aktivieren Sie anschließend im Dialogfeld "File">"Open" das Kontrollkästchen.

#### **Hinzufügen neuer Schalter**

So können Sie neue Schalter (ohne zugewiesene IP-Adresse) zu Intel Device View hinzufügen: Klicken Sie auf die Schaltfläche "Install Wizard" (oder wählen Sie "File">"New" aus). Der Installationsassistent führt Sie durch die Installation.

#### **5 Speichern der Konfiguration im Flash-Speicher**

Wenn Sie die Änderungen nach dem Konfigurieren des Schalters nicht speichern, gehen alle Änderungen verloren, wenn der Schalter ausgeschaltet wird. Um die Konfiguration im Flash-Speicher zu speichern, klicken Sie in der Menüleiste des Switch Managers auf "Configuration">"Save to flash memory".

## **Konfiguration ohne Windows 95 oder Windows NT (optional)**

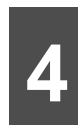

### **Zugreifen auf Local Management vom Console-Anschluß aus**

**1** Verwenden Sie ein Null-Modem-Kabel, um den Console-Anschluß mit dem COM-Anschluß eines PCs zu verbinden.

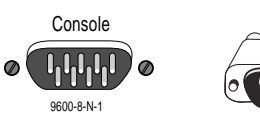

Hinweis: Ein Null-Modem-Kabel wird mit dem Schalter geliefert.

- **2** Starten Sie ein mit VT-100 kompatibles Terminalemulationsprogramm, und legen Sie folgende Verbindungsparameter fest: 9600 Baud, 8 Datenbit, 1 Stoppbit, Keine Parität, Xon/Xoff-Flußsteuerung (unabhängig von der Flußsteuerungsfunktion des Schalters).
- **3** Drücken Sie die <Eingabetaste>, um Local Management anzuzeigen.

1664

- **4** Wählen Sie "Administrator" aus, und drücken Sie die <Eingabetaste>, um auf die Konfigurationsoptionen zuzugreifen.
- **5** Wenn Sie eine Aufforderung zur Kennworteingabe erhalten, drücken Sie die <Eingabetaste>. Der Schalter wird standardmäßig ohne Kennwort geliefert. Wir empfehlen Ihnen, später ein Kennwort festzulegen, um den Zugriff nichtautorisierter Personen auf die Konfigurationsoptionen des Schalters zu verhindern. Das Hauptmenü von Local Management wird nun angezeigt.

Jetzt können Sie den Schalter konfigurieren.

**5**

### **Konfigurieren mit Local Management**

- **1** Wählen Sie "Configuration">"Quick setup" aus, um auf das Local Management-Konfigurationsprogramm zuzugreifen.
- **2** Geben Sie die IP-Adresse ein, und drücken Sie die <Eingabetaste>.

Die Standard-IP-Adresse lautet 192.0.2.1. Um mögliche IP-Adressenkonflikte zu vermeiden, sollten Sie diese jedoch ändern.

- **3** Wenn Sie ein Teilnetz verwenden, geben Sie die Network (Subnet) Mask ein.
- **4** Folgen Sie den Anweisungen auf dem Bildschirm. Drücken Sie die <Eingabetaste>, um zum nächsten Feld zu wechseln.
- **5** Wählen Sie "Configuration">"Save to flash memory" aus.

Nun wird die neue Konfiguration im Flash-Speicher des Schalters gespeichert und die Einstellungen werden dauerhaft beibehalten.

23

# **Inicio rápido**

### **Instalar el interruptor Express 550F**

Coloque el interruptor en una tabla, estantería o mesa; conecte el cable y enciéndalo.

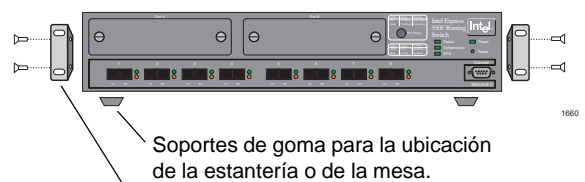

Abrazaderas y tornillos para la ubicación de la tabla estándar del equipo de 19 pulgadas (aproximadamente 47 cm).

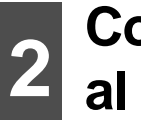

**1**

### **Conectar dispositivos al interruptor**

Para la fibra de 62,5/125 mm, la longitud de un vínculo dúplex completo no puede exceder los 2.000 metros (aproximadamente 6.500 pies).

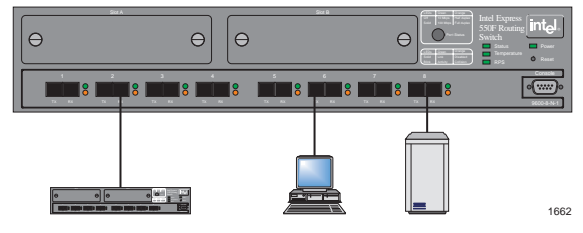

**3**

## **Comprobar los LED de puerto**

- Comprobar que el indicador luminoso eléctrico o LED sea de color verde.
- Los indicadores luminosos o LED de puerto reflejan el estado de cada uno de los puertos:

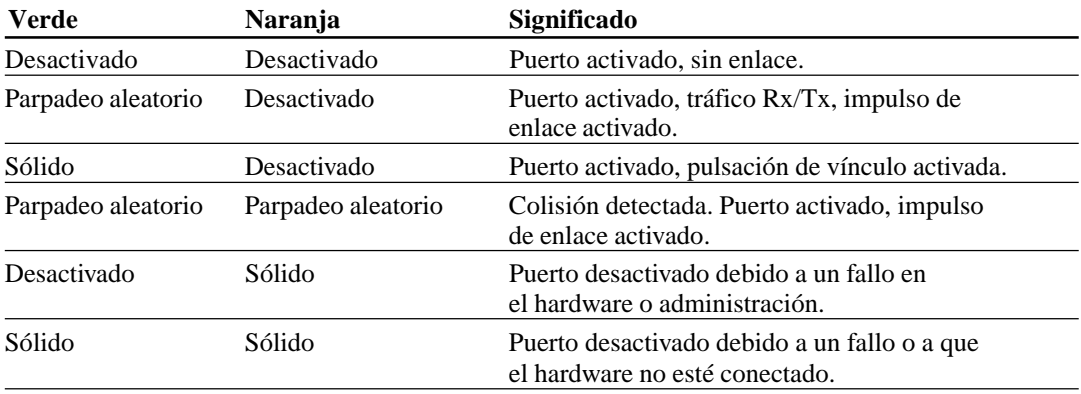

## **(Opcional) Configuración con Windows\* 95 o Windows NT\***

#### **4 Instalar Intel Device View**

Intel Device View (vista de dispositivos de Intel) para Windows configura y controla de forma remota el interruptor desde una PC Windows 95 o Windows NT (versión 3.51 o posterior). Para configurar el interruptor por primera vez utilizando Intel Device View:

**1** Coloque el CD-ROM Intel Device View (la vista de dispositivos de Intel) para Windows en la unidad del CD-ROM.

El disco se incluye con el interruptor.

- **2** Haga clic en el botón IDV.
- **3** Haga clic en el botón New de la barra de herramientas. O haga clic en File>New.
- **4** Siga las instrucciones que se detallan en el asistente de instalación Intel Device Installation Wizard.

#### **Administrar un interruptor con una dirección IP**

Para administrar un interruptor que ya tiene asignada una dirección IP: seleccione File>Open, escriba la dirección IP del interruptor y, a continuación, haga clic en la casilla de verificación de la ventana File>Open.

#### **Agregar nuevos interruptores**

Para agregar nuevos interruptores (a los que no se les ha asignado una dirección IP) a Intel Device View: haga clic en el botón Install Wizard (o seleccione File>Open). El asistente de instalación le orientará a lo largo de todo el proceso de instalación.

#### **5 Guardar la configuración en Flash Memory**

Si no se guardan las modificaciones antes de configurar el interruptor, éstas se perderán cuando se desconecte el interruptor. Para guardar la configuración en Flash Memory, haga clic en Configuration>Save to flash memory de la barra de menú de Switch Manager (administrador del interruptor).

## **(Opcional) Configuración sin Windows 95 o Windows NT**

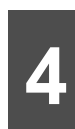

### **Acceder a la administración local desde el puerto de la consola**

1664

**1** Utilice un cable de null-modem para conectar el puerto de la consola a un puerto COM en una PC.

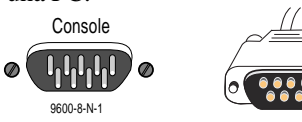

Nota: con el interruptor se proporciona un cable de null-modem.

- **2** Abra un programa de emulación de terminal VT-100 compatible y configure los parámetros de comunicación: 9600 baudios, 8 bits de datos, 1 bit de parada, Sin paridad, Control de flujo Xon/Xoff (distinto a la función de control de flujo del interruptor).
- **3** Pulse <Entrar> para mostrar la administración local.
- **4** Seleccione Administrator (Administrador) y pulse <Entrar> para acceder a las opciones de configuración.
- **5** Cuando se le pida una contraseña, pulse <Entrar>.

El interruptor se facilita de forma predeterminada sin necesidad de introducir una contraseña. Es aconsejable definir una contraseña posteriormente a fin de evitar el acceso no autorizado a las opciones de configuración del interruptor. Aparece la pantalla del menú principal de Local Management (administración local).

Ya puede iniciar la configuración del interruptor.

# **5**

## **Configurar mediante Local Management**

- **1** Seleccione Configuration>Quick setup para acceder al programa de configuración de Local Management (administración local).
- **2** Escriba la dirección IP y pulse <Entrar>.

La dirección IP predeterminada es 192.0.2.1, que será necesario modificarse para evitar posibles conflictos con direcciones IP.

- **3** Si utiliza un sistema de subredes, escriba network (subnet) mask.
- **4** Siga las instrucciones que se presentan en la pantalla. Pulse <Entrar> para pasar al campo siguiente.
- **5** Seleccione Configuration>Save to flash memory.

De esta forma, se guarda la nueva configuración en la memoria Flash Memory del interruptor y determina las configuraciones de forma permanente.

inte!

696936-001

Free Manuals Download Website [http://myh66.com](http://myh66.com/) [http://usermanuals.us](http://usermanuals.us/) [http://www.somanuals.com](http://www.somanuals.com/) [http://www.4manuals.cc](http://www.4manuals.cc/) [http://www.manual-lib.com](http://www.manual-lib.com/) [http://www.404manual.com](http://www.404manual.com/) [http://www.luxmanual.com](http://www.luxmanual.com/) [http://aubethermostatmanual.com](http://aubethermostatmanual.com/) Golf course search by state [http://golfingnear.com](http://www.golfingnear.com/)

Email search by domain

[http://emailbydomain.com](http://emailbydomain.com/) Auto manuals search

[http://auto.somanuals.com](http://auto.somanuals.com/) TV manuals search

[http://tv.somanuals.com](http://tv.somanuals.com/)